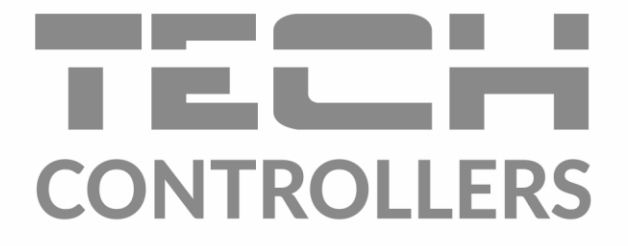

# **BEDIENUNGSANLEITUNG** EU- 2801 WiFi

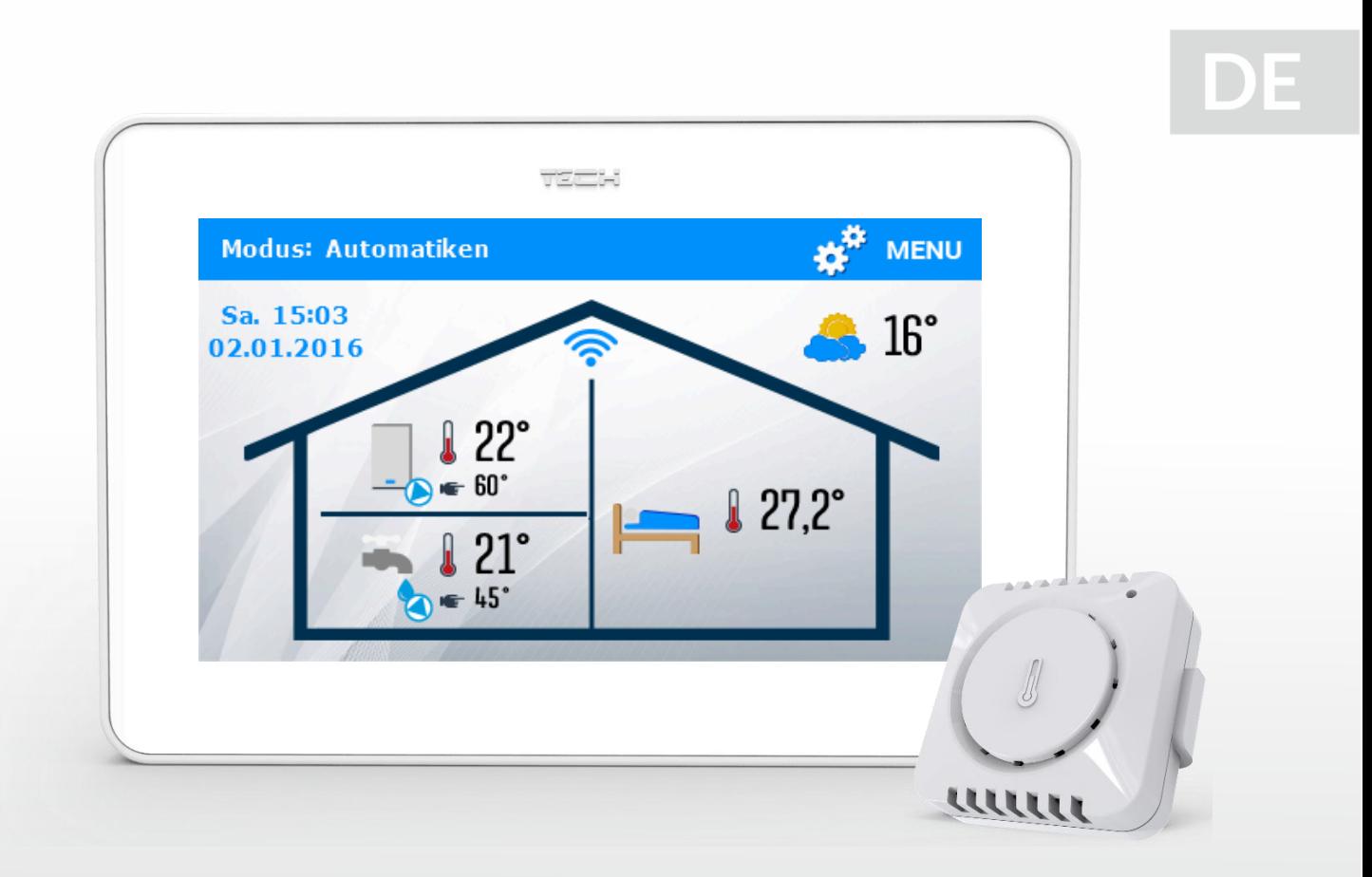

# INHALTSVERZEICHNIS

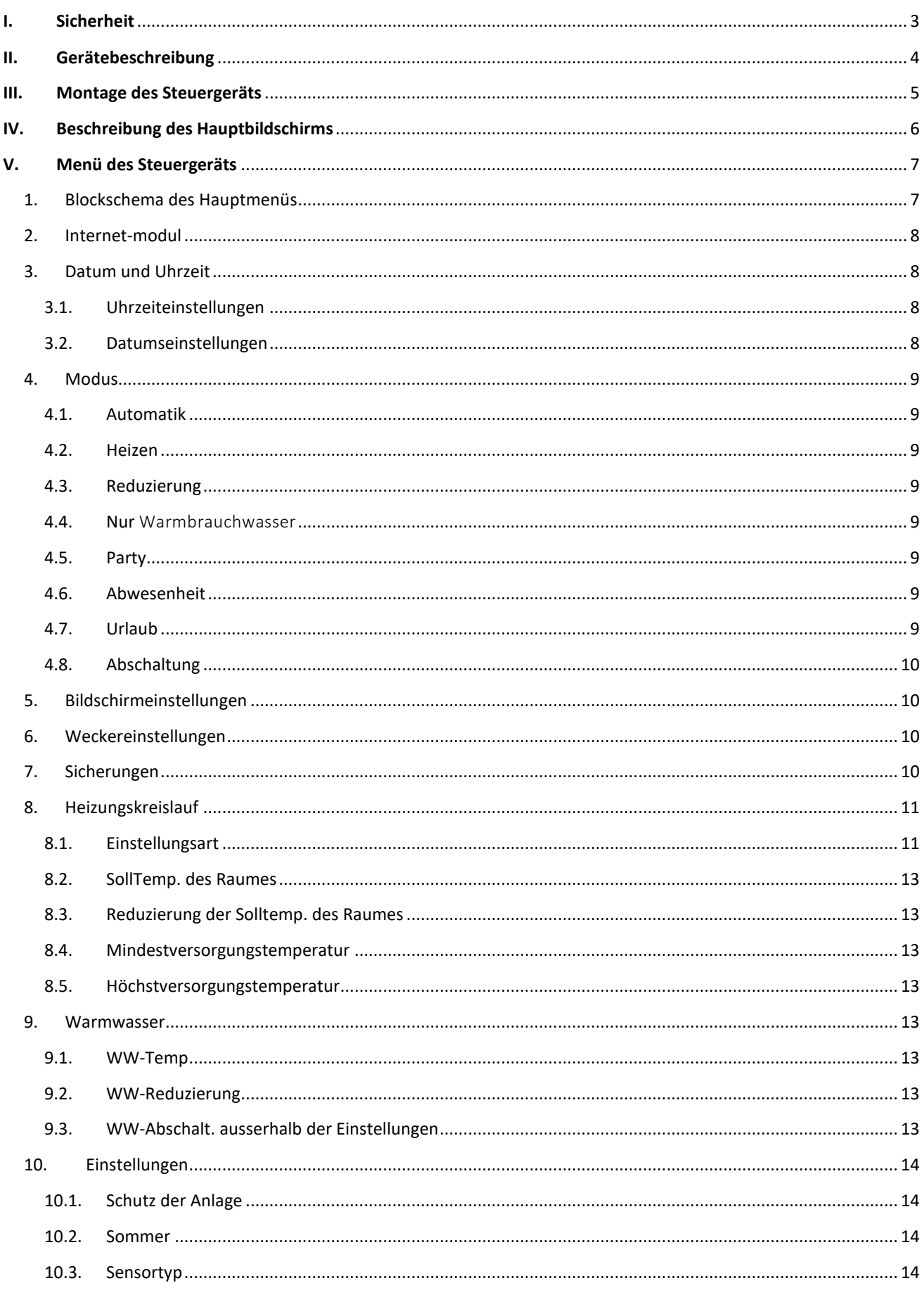

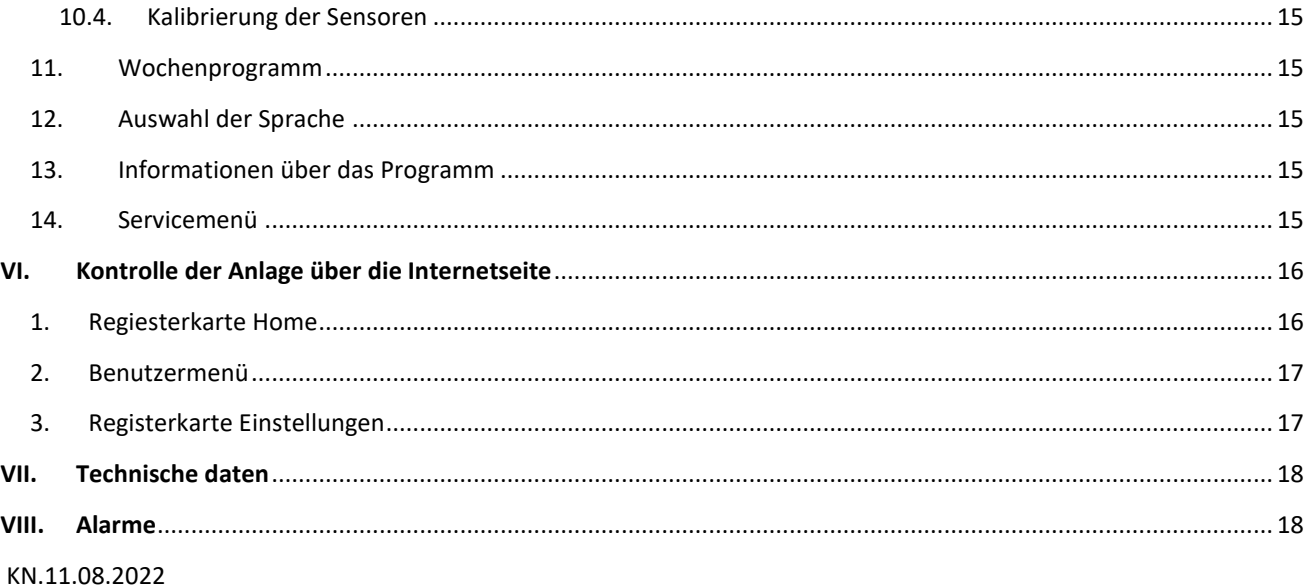

# <span id="page-2-0"></span>**I. SICHERHEIT**

Lesen Sie bitte die nachfolgenden Regeln, bevor Sie das Gerät nutzen. Nichtbeachtung dieser Anweisungen kann zu Verletzungen und Schäden am Gerät führen. Die vorliegende Bedienungsanleitung ist sorgfältig aufzubewahren. Zur Vermeidung von unnötigen Fehlern und Unfällen ist sicherzustellen, dass alle Personen, die das Gerät nutzen, genau mit seiner Funktionsweise und seinen Sicherheits-Features vertraut sind. Bitte die Bedienungsanleitung behalten und sicherstellen, dass sie bei der Übergabe oder beim Verkauf immer mit dem Gerät übergeben wird, damit jeder Anwender des Geräts über seine ganze Nutzungsdauer einschlägige Informationen zur Nutzung und Sicherheit hat. Für die Sicherheit von Leben und Eigentum sind die Vorsichtsmaßnahmen gemäß der erwähnten Bedienungsanleitung einzuhalten. Der Hersteller haftet nicht für fahrlässig verursachte Schäden.

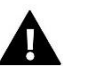

### **WARNUNG**

- **Elektrisches Gerät unter Spannung!** Vor der Durchführung irgendwelcher Arbeiten an der Elektroinstallation (Anschluss eines Kabels, Installation von Geräten usw.) ist sicherzustellen, dass das Gerät nicht an das Stromnetz angeschlossen ist.
- Die Montage ist von einer Person auszuführen, die über entsprechende Fachkenntnisse verfügt und zur Ausübung dieser Arbeiten berechtigt ist.
- Das Gerät ist nicht für die Bedienung durch Kinder bestimmt.

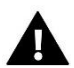

### **ACHTUNG**

- Atmosphärische Entladungen können das Steuergerät beschädigen, deshalb ist es bei Gewitter vom Stromnetz zu trennen (es ist sicherzustellen, dass der Stecker gezogen ist).
- Das Steuergerät darf nicht zweckfremd genutzt werden.
- Vor der Heizsaison und während ihrer Dauer ist der technische Zustand der Leitungen zu überprüfen. Es ist zudem die Befestigung des Steuergeräts zu kontrollieren sowie das Gerät von Staub und anderen Verunreinigungen zu befreien.

Nach Redaktionsschluss der Anleitung am 11.08.2022 können Änderungen an den in ihr aufgeführten Produkten vorgenommen worden sein. Der Hersteller behält sich das Recht auf Konstruktionsänderungen vor. Die Abbildungen können optionales Zubehör enthalten. Aufgrund der Drucktechnologie können die abgebildeten Farben von den Originaltönen abweichen.

Sorge für die Umwelt ist unsere höchste Priorität. Bewusst der Bauart des Gerätes, sind wir zur einer umweltfreundlichen Entsorgung von elektronischen Bauteilen und Geräten verpflichtet. Daher hat das Umweltschutzministerium uns als Unternehmen eine Registrierungsnummer zugewiesen. Das Symbol der durchgestrichenen Abfalltonne auf dem Produkt bedeutet, dass das Produkt nicht in den normalen Hausmüll geworfen werden soll. Die Nutzer sind verpflichtet, ihre gebrauchten Geräte bei einem Sammelpunkt für das Recycling von elektrischen und elektronischen Geräten zu entsorgen.

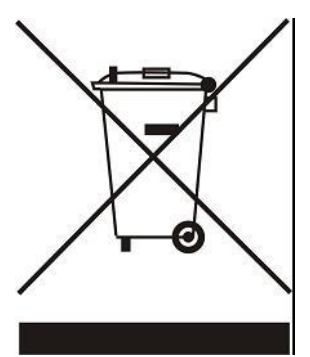

# <span id="page-3-0"></span>**II. GERÄTEBESCHREIBUNG**

Der universale Raumthermostat des Typs EU-2801 WiFi ist für die Zusammenarbeit mit Gaskesseln mit einer OpenTherm-Kommunikationsschnittstelle ausgelegt. Das Gerät bietet Ihnen den Komfort der Temperatursteuerung im Haushalt (ZH-Umlauf) und der Temperatur des Warmwassers (WW), ohne dass Sie dafür in den Heizraum gehen müssten.

Das Steuergerät realisiert die folgenden Funktionen:

- Intelligente Aufrechterhaltung der Solltemperatur des Raumes
- Intelligente Steuerung der Solltemperatur des ZH-Kessels
- Änderung der Solltemperatur des Raumes basierend auf der Außentemperatur (Wettersteuerung)
- Wochenprogramm zum Heizen von Haus und Warmwasser
- Anzeige von Informationen über Alarme des Heizgerätes
- **Wecker**
- **Autosperre**
- **Frostschutzfunktion**

Ausstattung des Steuergeräts:

- Großer Touchscreen
- Eingebauter Temperatursensor
- Unterputzeinbau

Der C-Mini-Sensor ist am Raumthermostat EU-2801 WiFi angebracht.

Sensoren C-mini sind für den Betrieb mit einem Hauptsteuergerät ausgelegt. Sie werden in einzelnen Heizzonen montiert. Sie übermitteln eine Information über die aktuelle Raumtemperatur an das Hauptsteuergerät. Registrieren Sie jeden Raumsensor in einer bestimmten Zone. Dazu verwenden Sie den Parameter <Registrieren>. Nach dem Betätigen des Symbols <Registrieren> drücken Sie auf die Kommunikationstaste am gewählten Temperatursensor C-mini. Nach einem erfolgreichen Registrierungsvorgang erscheint auf dem Display des Hauptsteuergeräts eine entsprechende Meldung.

Registrierter Sensor kann nicht rückgängig gemacht werden. Sie können es jedoch abschalten, Sie die Option abschalten Ausgeschaltet.

Technische Daten des C-mini Sensoren:

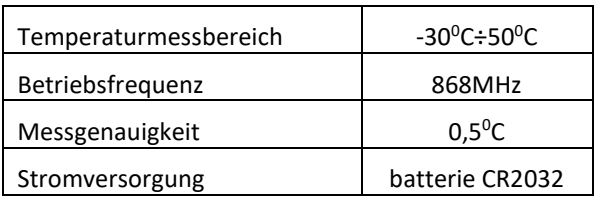

# <span id="page-4-0"></span>**III. MONTAGE DES STEUERGERÄTS**

Das Steuergerät sollte von einer Person mit den entsprechenden Qualifikationen eingebaut werden. Der Regler EU-2801 WiFi ist für die Montage an der Wand vorgesehen.

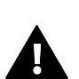

## **ACHTUNG**

Der Regler ist für den Einbau in einer Unterputzdose geeignet. Das Steuergerät wird mit 230V / 50Hz betrieben – die Kabel sind direkt in den Anschluss am Steuergerät zu stecken. Unterbrechen Sie vor der Montage / Demontage die Stromversorgung.

- 1. Am Anschlussort des Raumthermostaten (in der Elektrodose) die hintere Montageabdeckung an der Wand befestigen.
- 2. Leitungen anschließen.

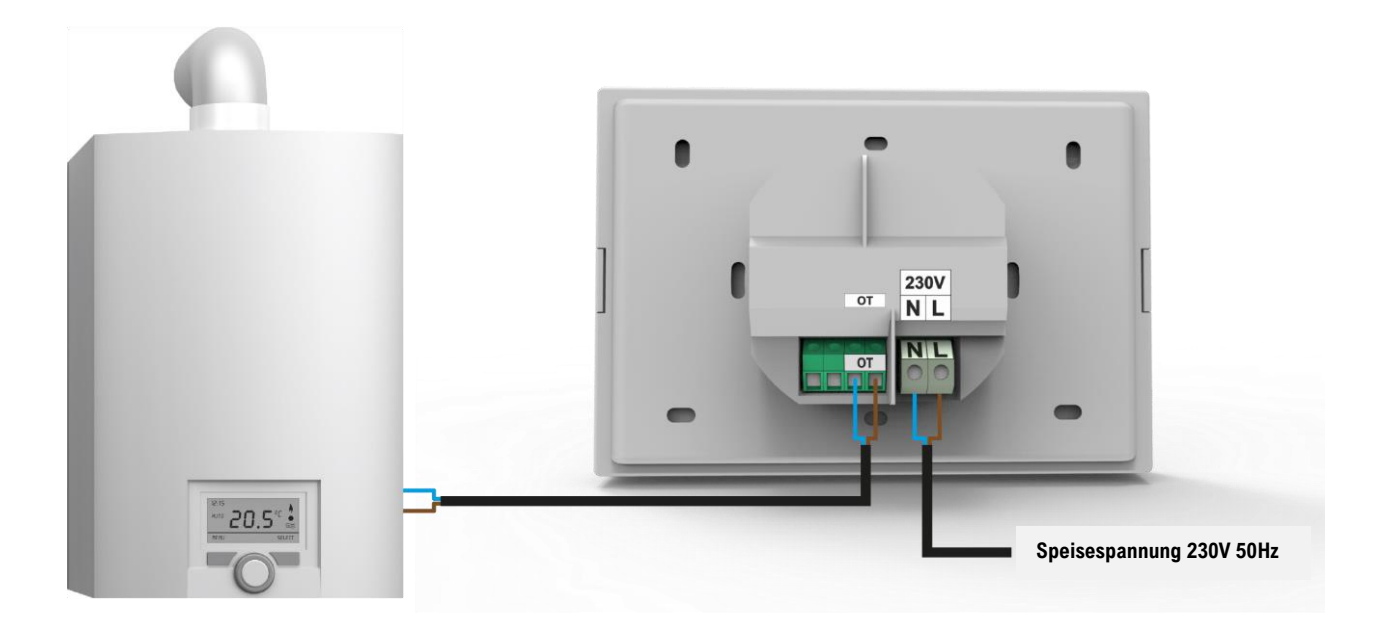

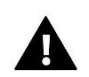

### **ACHTUNG**

Die Reihenfolge der das Gerät OpenTherm mit dem Regler EU-2801 WiFi verbindenden Kabel hat keine Bedeutung.

3. Befestigen Sie den Raumthermostaten auf den Montageklemmen.

# <span id="page-5-0"></span>**IV. BESCHREIBUNG DES HAUPTBILDSCHIRMS**

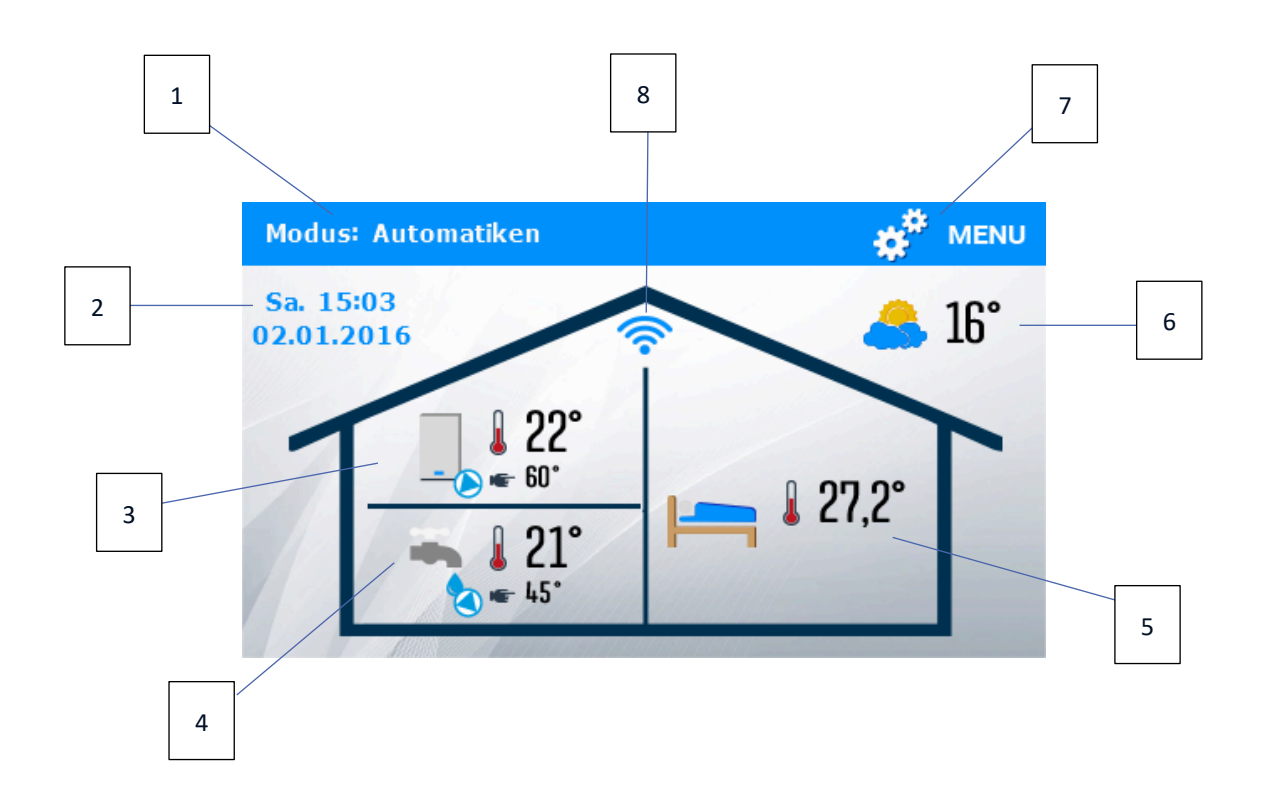

- 1. Information über den aktiven Kesselmodus
- 2. Aktuelles Datum und Uhrzeit das Klicken auf den Bildschirm im Bereich dieses Symbols führt zum Menü, das die Änderung der aktuellen Uhrzeit und des Datums ermöglicht.
- 3. Kesselsymbol:
	- Flamme im Kessel Kessel angefeuert, im Betriebsmodus
	- keine Flamme Kessel gelöscht
- 4. WW-Temperatur aktuelle und Sollwert das Klicken auf den Bildschirm im Bereich dieses Symbols führt zum Menü, das die Änderung der WW-Solltemperatur ermöglicht.
- 5. Raumtemperatur aktuelle und Sollwert das Klicken auf den Bildschirm im Bereich dieses Symbols führt zum Menü, das die Änderung der Solltemperatur des Raumes ermöglicht.
- 6. Information über die Außentemperatur
- 7. Eingang ins Menü des Steuergeräts

WiFi-Signal – das Klicken auf den Bildschirm im Bereich dieses Symbols führt zur Information über die Stärke des Verbindungssignals, der IP-Nummer und zum Übergang zu den Einstellungen des WiFi-Moduls.

# <span id="page-6-0"></span>**V. MENÜ DES STEUERGERÄTS**

### <span id="page-6-1"></span>1. BLOCKSCHEMA DES HAUPTMENÜS

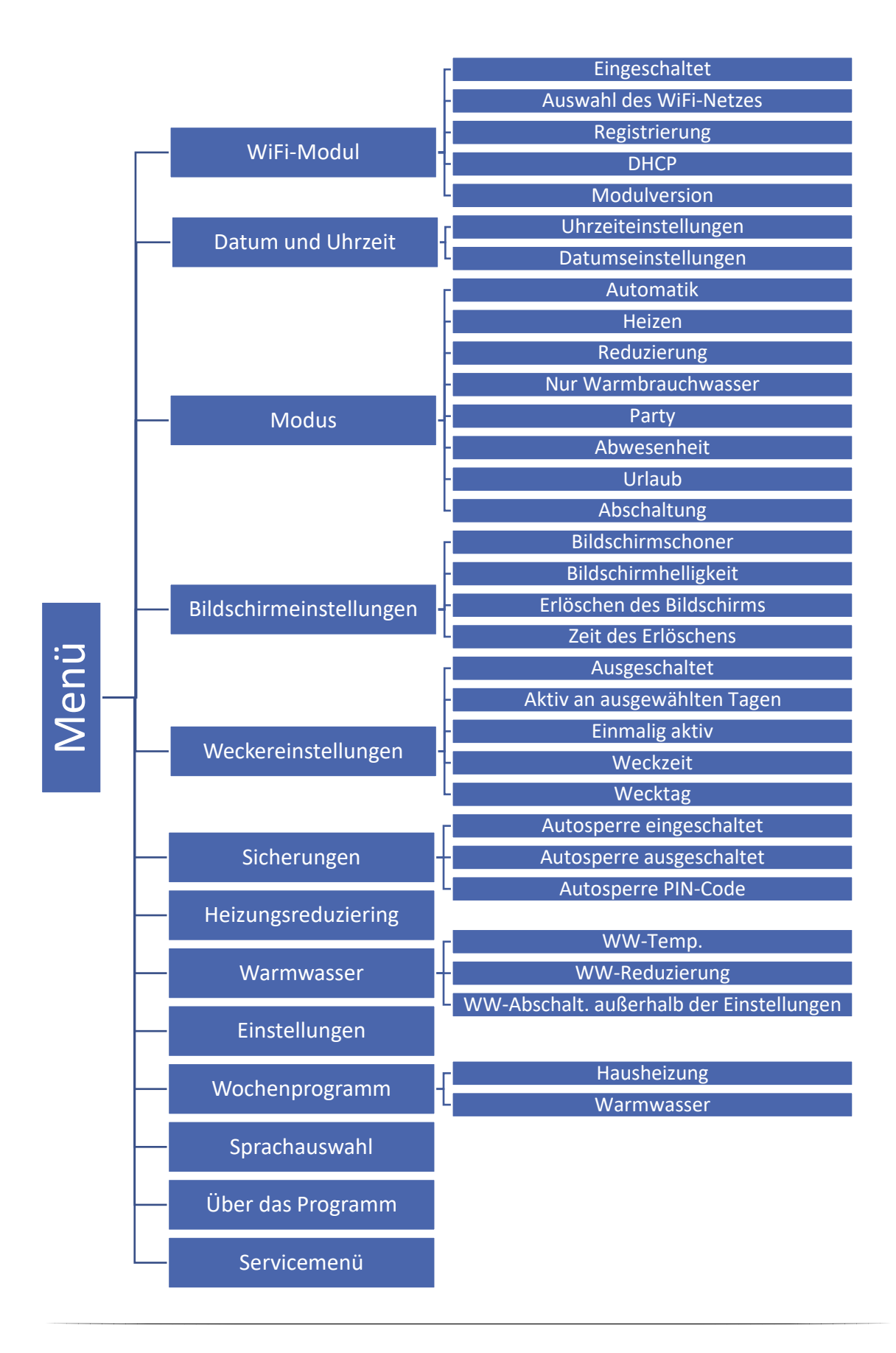

#### <span id="page-7-0"></span>2. INTERNET-MODUL

Das Internet-Modul ist ein Gerät, das die Fernüberwachung des Betriebs der Anlage ermöglicht. Der Nutzer kontrolliert auf dem Computerbildschirm, Tablet oder Mobiltelefon den Zustand aller Geräte der Solaranlage.

Nach Anschluss des Internetmoduls und der Auswahl der Option DHCP lädt das Steuergerät automatisch folgende Parameter aus dem lokalen Netz.

#### **Erforderliche Netzwerkeinstellungen**

Für den korrekten Betrieb des Internetmoduls ist es erforderlich, das Modul mit einem DHCP-Server und einem entsperrten Port 2000 an das Netzwerk anzuschließen.

Rufen Sie nach der korrekten Verbindung des Internetmoduls mit dem Netzwerk (im übergeordneten Steuergerät) das Einstellungsmenü des Moduls auf.

Wenn das Netzwerk über keinen DHCP-Server besitzt, sollte das Internetmodul durch seinen Administrator konfiguriert werden, indem die entsprechenden Parameter (DHCP, IP-Adresse, Gateway-Adresse, Subnetzmaske, DNS-Adresse) eingegeben werden.

- 1. Rufen Sie das Einstellungsmenü des WLAN-Moduls auf.
- 2. Wählen Sie die Option "Eingeschaltet".
- 3. Überprüfen Sie anschließend, ob die Option "DHCP" ausgewählt ist.
- 4. Rufen Sie "Auswahl des WLAN-Netzwerks" auf.
- 5. Wählen Sie dann Ihr WLAN-Netzwerk aus und geben Sie das Passwort ein.
- 6. Warten Sie einen Moment (ca. 1 Minute) und prüfen Sie, ob eine IP-Adresse zugewiesen wurde. Gehen Sie zur Registerkarte "IP-Adresse" und überprüfen Sie, ob der Wert ein anderer als 0.0.0.0 / -.-.-.- ist.
	- a. Wenn der Wert immer noch als 0.0.0.0 / -.-.-.-.- angezeigt wird, überprüfen Sie die Netzwerkeinstellungen oder die Ethernet-Verbindung zwischen dem Internetmodul und dem Gerät.
- 7. Nach der korrekten Zuweisung der IP-Adresse können Sie die Modulregistrierung starten, um den Code zu generieren, der für die Zuordnung des Kontos in der App benötigt wird.

### <span id="page-7-2"></span><span id="page-7-1"></span>3. DATUM UND UHRZEIT

#### 3.1. UHRZEITEINSTELLUNGEN

Die Option dient der Einstellung der aktuellen Uhrzeit, die auf dem Hauptbildschirm angezeigt wird. Zur Einstellung der präferierten Parameter dient das Symbol und von der Vollei Sie als Nächstes zur Bestätigung der ausgewählten Einstellungen auf das Symbol <OK> drücken müssen.

#### <span id="page-7-3"></span>3.2. DATUMSEINSTELLUNGEN

Die Option dient der Einstellung des aktuellen Datums, das auf dem Hauptbildschirm angezeigt wird. Zur Einstellung der präferierten Parameter dient das Symbol und , wobei Sie als Nächstes zur Bestätigung der ausgewählten Einstellungen auf das Symbol <OK> drücken müssen.

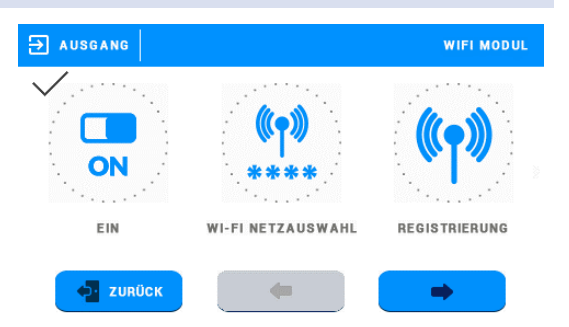

#### <span id="page-8-0"></span>4. MODUS

In dieser Funktion schaltet der Benutzer in Abhängigkeit von seinen Bedürfnissen einen der acht Betriebsmodi der Anlage ein.

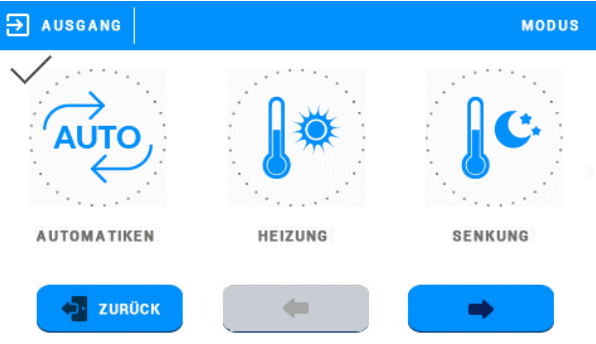

#### <span id="page-8-1"></span>4.1. AUTOMATIK

Das Steuergerät arbeitet gemäß dem vom Benutzer eingestellten Zeitprogramm – das Aufheizen des Heizkreislaufs und des Warmwassers erfolgt nur zu bestimmten Uhrzeiten.

#### <span id="page-8-2"></span>4.2. HEIZEN

Das Steuergerät arbeitet unabhängig von Uhrzeit und Wochentag gemäß den Einstellungen <Solltemp. des Raumes> (Einstellung im Untermenü < Heizungsreduziering >) sowie <WW-Temp.> (Einstellung im Untermenü <Warmwasser>).

#### <span id="page-8-3"></span>4.3. REDUZIERUNG

Unabhängig von Wochenzeit und Wochentag arbeitet der Regler nach den Einstellungen <Sollwert Raumtemp.> (Einstellung im Untermenü <Heizkreis>) und <Sollwert HUW> (Einstellung im Untermenü <Heizwasser>). Für diese Funktion ist es notwendig, die Reduzierung der Heizungsreduzierung zu verwenden.

#### <span id="page-8-4"></span>4.4. NUR WARMBRAUCHWASSER

Der Regler unterstützt nur den Warmbrauchwasserkreislauf (Heizkreislauf aus) gemäß den Einstellungen <WARMBRAUCHWASSER-Temperatur> (Einstellung im Untermenü <WARMWASSER>) und den Wocheneinstellungen.

#### <span id="page-8-5"></span>4.5. PARTY

Das Steuergerät arbeitet über einen vom Benutzer festgelegten Zeitraum gemäß den Einstellungen <Solltemp. des Raumes> (Einstellung im Untermenü < Heizungsreduziering >), sowie <WW-Temp.> (Einstellung im Untermenü <Warmwasser>).

#### <span id="page-8-6"></span>4.6. ABWESENHEIT

Das Steuergerät schaltet beide Umläufe bis zu einer vom Benutzer festgelegten Uhrzeit aus. Nur die Frostschutzfunktion ist aktiv (falls sie eingeschaltet wurde).

#### <span id="page-8-7"></span>4.7. URLAUB

Das Steuergerät schaltet beide Umläufe bis zu einem vom Benutzer festgelegten Tag aus. Nur die Frostschutzfunktion ist aktiv (falls sie eingeschaltet wurde).

#### <span id="page-9-0"></span>4.8. ABSCHALTUNG

Das Steuergerät schaltet beide Umläufe auf unbestimmte Zeit aus. Nur die Frostschutzfunktion ist aktiv (falls sie eingeschaltet wurde).

#### <span id="page-9-1"></span>5. BILDSCHIRMEINSTELLUNGEN

Die Funktion ermöglicht die Anpassung des Displays an die bevorzugten Einstellungen.

#### <span id="page-9-2"></span>6. WECKEREINSTELLUNGEN

Die Funktion dient der Auswahl der Weckereinstellungen.

- **Ausgeschaltet** Nach der Markierung dieser Option schaltet sich der Wecker nicht ein.
- **Aktiv an ausgewählten Tagen** Der Wecker wird sich ausschließlich an in dieser Funktion eingestellten Wochentagen einschalten.
- **Einmalig aktiv** Nach der Markierung dieser Option schaltet sich der Wecker einmalig zur eingestellten Weckzeit ein.
- **Weckzeit** Zur Einstellung der Weckzeit sind die Symbole sowie zu verwenden, wobei Sie als Nächstes zur Bestätigung der ausgewählten Einstellungen auf das Symbol <OK> drücken müssen.
- **Wecktag** Zur Einstellung des Wecktages sind die Symbole sowie zu verwenden, wobei Sie als

Nächstes zur Bestätigung der ausgewählten Einstellungen auf das Symbol <OK> drücken müssen.

#### <span id="page-9-3"></span>7. SICHERUNGEN

Diese Funktion ermöglicht das Einschalten/Ausschalten der Autosperre. Nach dem Zuschalten der Autosperre ist der Zugang zum Menü des Steuergeräts nur nach Eingabe eines PIN-Codes möglich.

#### **ACHTUNG**

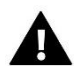

Der werksseitig eingestellte PIN-Code lautet "0000".

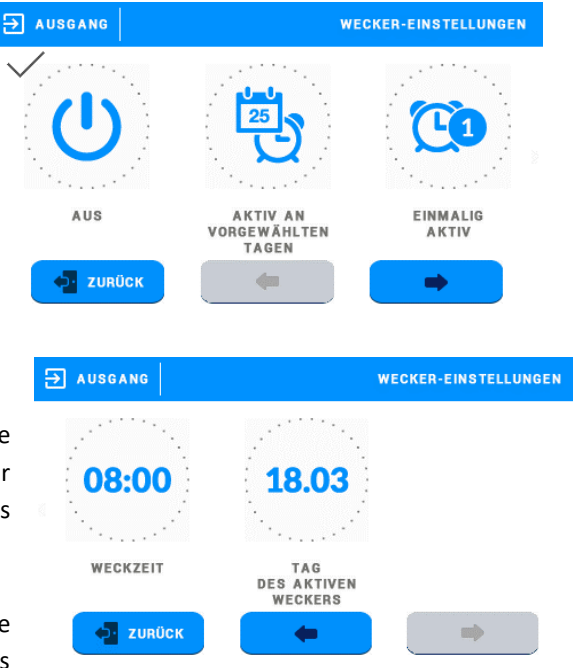

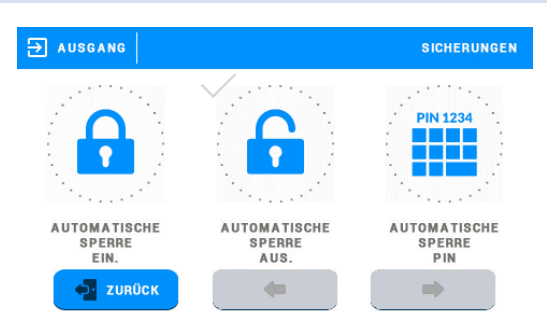

<span id="page-10-0"></span>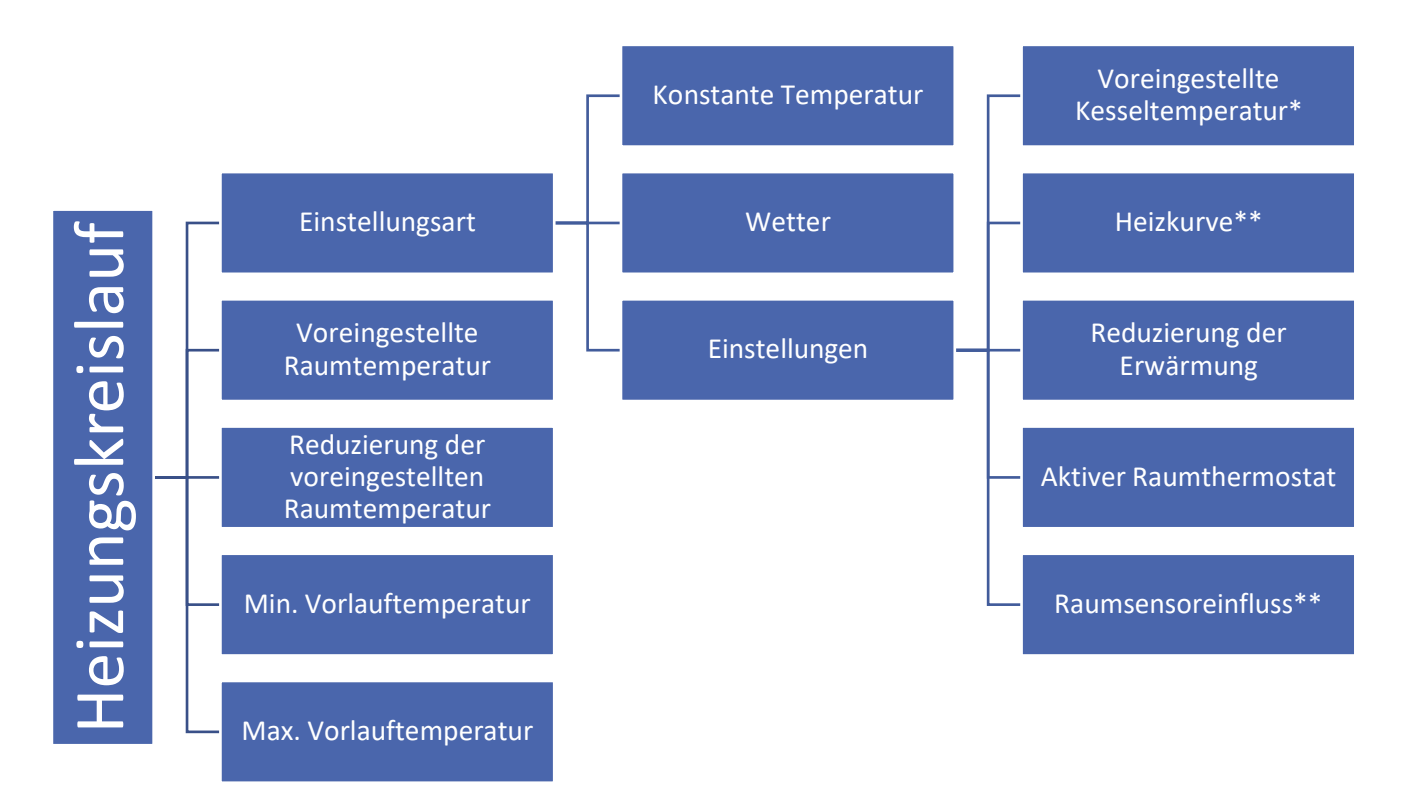

\* Wird angezeigt, wenn die Funktion <Feste Temperatur> aktiviert ist.

<span id="page-10-1"></span>\*\* Wird angezeigt, wenn die Funktion <Wetter> aktiviert ist.

#### 8.1. EINSTELLUNGSART

• **Konstante Temperatur** – Durch Aktivierung dieser Funktion kann der Benutzer die ausgewählten Parameter im vbUntermenü <Einstellungen> bearbeiten.

**Einstellungen** - Diese Funktion dient zur Einstellung der voreingestellten Kesseltemperatur ohne externen Sensor. Der Benutzer stellt eine bestimmte voreingestellte Temperatur am Kessel ein. Der Kessel arbeitet in der wöchentlichen Periode. Mit Ausnahme der wöchentlichen Einstellungen funktioniert der Kessel nicht. Zusätzlich wird bei aktivierter Thermostatfunktion der Kessel nach Erreichen der voreingestellten Raumtemperatur gelöscht (bei deaktivierter Thermostatfunktion wird durch das Erreichen der Raumtemperatur die voreingestellte Temperatur am Kessel gesenkt). Der Raum wird in der eingestellten Zeitspanne der Woche auf die voreingestellte Temperatur aufgeheizt.

Funktion <Heizungsreduziering> - Dieser Parameter bezieht sich auf das Wochenprogramm, bei dem der Benutzer an einzelnen Wochentagen Zeitzonen einstellt, in denen der Kessel gemäß den voreingestellten Temperaturparametern arbeiten soll. Nach dem Einschalten des Thermostats und der zusätzlichen Einstellung der Heizungsreduzierungsfunktion auf Reduzierung arbeitet der Kessel in zwei Bereichen. Im Wochenbereich heizt der Kessel auf die Raumsolltemperatur nach, während außerhalb des Wochenbereichs der Kessel auf die Raumsenkungssolltemperatur nachheizen wird.

• **Wetter** – Nach Auswahl dieser Funktion hängt die voreingestellte Kesseltemperatur von der Außentemperatur ab. Wir legen die Wochenzeitspanne und ihre Bereiche fest.

**Einstellungen** – die Funktion (neben der Möglichkeit der Einstellung der Reduzierung von Heizung und Raumthermostat, wie im Falle der konstanten Temperatur) wird auch zur Einstellung verwendet: Heizkurve und Raumsensoreinfluss.

Die folgenden Einstellparameter stehen dem Benutzer zur Verfügung:

➢ **Heizkurve** – Es handelt sich um eine Kurve, nach der die voreingestellte Kesseltemperatur auf der Grundlage der Außentemperatur bestimmt wird. In unserem Regler wird diese Kurve auf der Grundlage von vier externen Temperaturpunkten konstruiert: 10°C, 0°C, -10°C und -20°C.

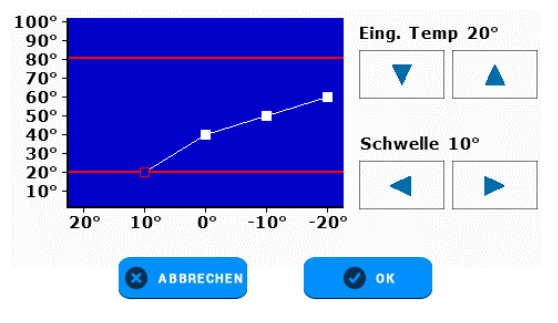

➢ **Reduziertes Heizen** – Dieser Parameter betrifft das Zeitprogramm, in dem der Benutzer an einzelnen Tagen Zeiträume festlegt, in denen der Kessel gemäß den Parametern der Solltemperaturen arbeiten soll. Der Betrieb des Steuergeräts während dieser Zeiträume ist abhängig von der Einstellung des Benutzers im Untermenü <Reduziertes Heizen> - nach dem Markieren der Option <Spar> wird das Steuergerät den jeweiligen Umlauf abschalten, und nach dem Markieren der Option <Abgesenkt> wird das Steuergerät gemäß den Einstellungen zu abgesenkten Temperaturen arbeiten.

Nach der Einstellung der Heizkurve liest der Regler die Außentemperatur und regelt dynamisch die voreingestellte Kesseltemperatur.

- ➢ **Raumsensoreinfluss –** die Aktivierung dieser Option führt bei großen Temperaturunterschieden zu einer aggressiveren Nachheizung auf die voreingestellte Temperatur (z.B. wenn Sie nach dem Lüften der Wohnung schnell die voreingestellte Raumtemperatur erreichen wollen). Durch die Einstellung des Hysteresewertes des Einflusses des Raumsensors bestimmen wir, ob dieser Einfluss klein oder groß sein soll.
- ➢ **Einfluss des Raumsensors –** Nach dem Einschalten dieser Funktion stellt der Benutzer den Einfluss der Raumtemperatur auf die Steuerung ein:

Hysterese 1 – kleiner Einfluss auf die Kesseltemperatur

Hysterese 5 – großer Einfluss auf die Kesseltemperatur

➢ **Raumtemperaturunterschied** – Diese Einstellung definiert die Einheit der Veränderung der aktuellen Raumtemperatur, bei der eine bestimmte Änderung der Solltemperatur des Kessels erfolgt. **Beispiel**:

Raumtemperaturunterschied 0,5°C Änderung der Solltemperatur 1°C Solltemperatur des Kessels 50°C Solltemperatur des Raumthermostaten 23°C

**Fall 1**: Falls die Raumtemperatur auf 23,5°C ansteigt (und damit die Solltemperatur des Raumes um 0,5°C überschreitet), dann verringert sich die Solltemperatur am Kessel (um 1°C) auf 49°C.

**Fall 2**: Falls die Raumtemperatur auf 22°C fällt (und damit die Solltemperatur des Raumes um 1°C unterschreitet), dann steigt die Solltemperatur des Kessels (um 2°C) auf 52°C.

➢ **Änderung der Solltemperatur** – Diese Einstellung bestimmt, mit welcher Änderung in Grad Celsius die Solltemperatur des Kessels durch Erhöhung oder Reduzierung auf Änderungen der Raumtemperatur (siehe: Raumtemperaturunterschied) reagiert. Diese Funktion ist nur mit einem TECH-Raumthermostaten aktiv und eng mit dem Parameter <Raumtemperaturunterschied> verbunden.

#### <span id="page-12-0"></span>8.2. SOLLTEMP. DES RAUMES

Dieser Parameter dient der Einstellung der Solltemperatur des Raumes (Solltemperatur Tag, Komfort). Diese Einstellung wird u. a. im Zeitprogramm genutzt – es gilt während der von diesem Programm festgelegten Uhrzeiten.

#### <span id="page-12-1"></span>8.3. REDUZIERUNG DER SOLLTEMP. DES RAUMES

Dieser Parameter dient der Einstellung der abgesenkten Solltemperatur des Raumes (Solltemperatur Nacht, Spar). Diese Einstellung wird u. a. im Reduzierungsmodus genutzt.

#### <span id="page-12-2"></span>8.4. MINDESTVERSORGUNGSTEMPERATUR

Dieser Parameter bestimmt die minimale Solltemperatur des Kessels – es kann keine Solltemperatur des Kessels unterhalb dieses Wertes eingestellt werden. In bestimmten Situationen kann die Solltemperatur des Kessels durch den Betriebsalgorithmus des Steuergeräts reguliert werden – sie wird dann nicht unter den Wert <Min. Versorgungstemperatur> abgesenkt.

#### <span id="page-12-3"></span>8.5. HÖCHSTVERSORGUNGSTEMPERATUR

Dieser Parameter bestimmt die maximale Solltemperatur des Kessels – es kann keine Solltemperatur des Kessels oberhalb dieses Wertes eingestellt werden. In bestimmten Situationen kann die Solltemperatur des Kessels durch den Betriebsalgorithmus des Steuergeräts reguliert werden – sie wird dann nicht über den Wert <Max. Versorgungstemperatur> angehoben.

#### <span id="page-12-5"></span><span id="page-12-4"></span>9. WARMWASSER

#### 9.1. WW-TEMP

Dieser Parameter dient der Einstellung der Solltemperatur des Warmwassers. Diese Einstellung wird u. a. im Zeitprogramm genutzt – er gilt während der von diesem Programm festgelegten Uhrzeiten.

#### <span id="page-12-6"></span>9.2. WW-REDUZIERUNG

Dieser Parameter dient der Einstellung der abgesenkten Solltemperatur des Warmwassers. Diese Einstellung wird u. a. im Reduzierungsmodus genutzt.

#### <span id="page-12-7"></span>9.3. WW-ABSCHALT. AUSSERHALB DER EINSTELLUNGEN

Das Zuschalten dieser Option führt dazu, dass das Warmwasser außerhalb der Bereiche des Wochenprogramms nicht aufgeheizt wird.

#### <span id="page-13-0"></span>10. EINSTELLUNGEN

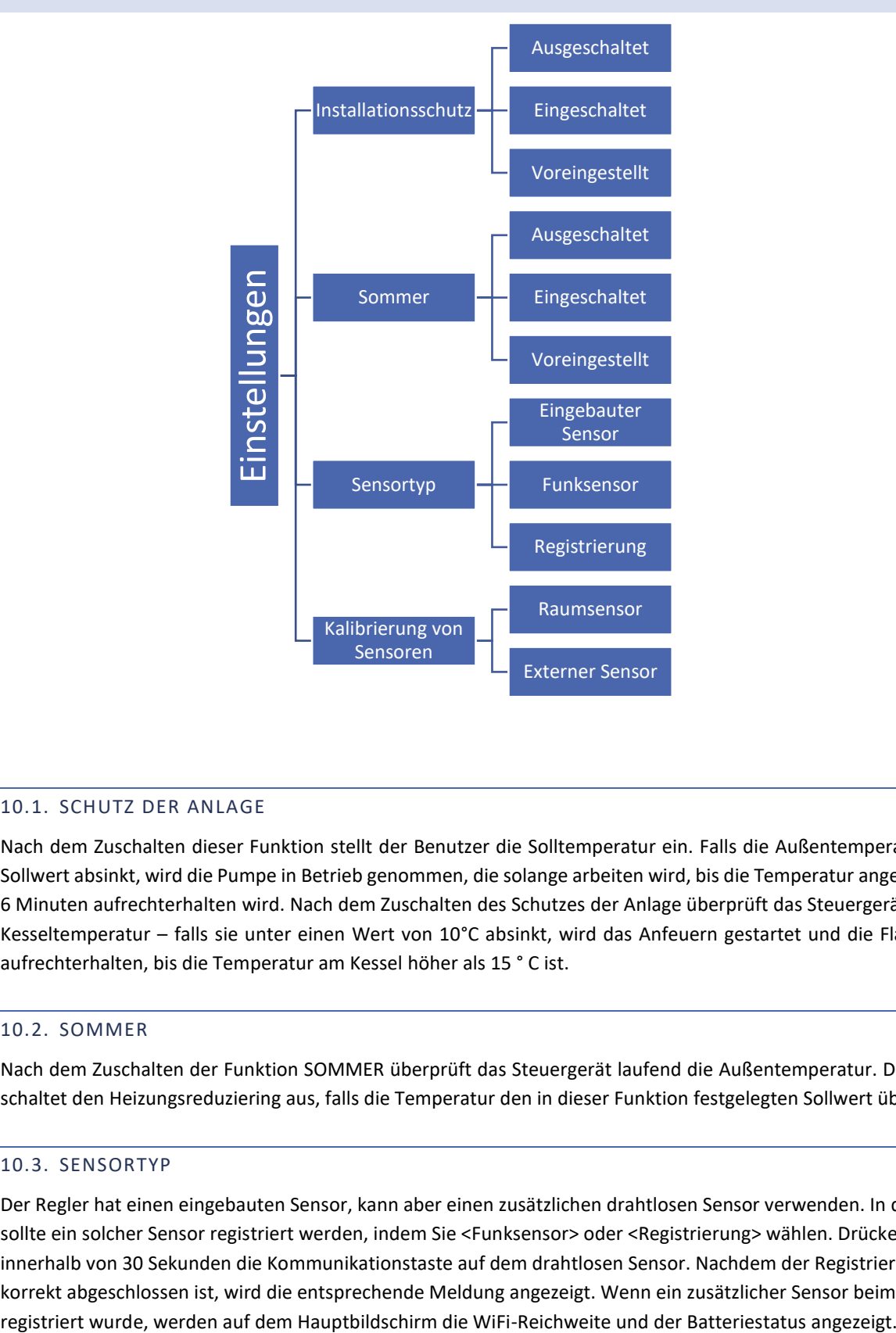

#### <span id="page-13-1"></span>10.1. SCHUTZ DER ANLAGE

Nach dem Zuschalten dieser Funktion stellt der Benutzer die Solltemperatur ein. Falls die Außentemperatur unter den Sollwert absinkt, wird die Pumpe in Betrieb genommen, die solange arbeiten wird, bis die Temperatur angehoben und für 6 Minuten aufrechterhalten wird. Nach dem Zuschalten des Schutzes der Anlage überprüft das Steuergerät ebenfalls die Kesseltemperatur – falls sie unter einen Wert von 10°C absinkt, wird das Anfeuern gestartet und die Flamme solange aufrechterhalten, bis die Temperatur am Kessel höher als 15 ° C ist.

#### <span id="page-13-2"></span>10.2. SOMMER

Nach dem Zuschalten der Funktion SOMMER überprüft das Steuergerät laufend die Außentemperatur. Das Steuergerät schaltet den Heizungsreduziering aus, falls die Temperatur den in dieser Funktion festgelegten Sollwert überschreitet.

#### <span id="page-13-3"></span>10.3. SENSORTYP

Der Regler hat einen eingebauten Sensor, kann aber einen zusätzlichen drahtlosen Sensor verwenden. In diesem Fall sollte ein solcher Sensor registriert werden, indem Sie <Funksensor> oder <Registrierung> wählen. Drücken Sie innerhalb von 30 Sekunden die Kommunikationstaste auf dem drahtlosen Sensor. Nachdem der Registrierungsvorgang korrekt abgeschlossen ist, wird die entsprechende Meldung angezeigt. Wenn ein zusätzlicher Sensor beim Regler

#### <span id="page-14-0"></span>10.4. KALIBRIERUNG DER SENSOREN

Die Kalibrierung der Sensoren wird bei der Montage oder nach längerer Nutzung des Reglers durchgeführt, wenn die (vom Raumsensor angezeigte) Raumtemperatur oder die (vom Außensensor gemessene) Außentemperatur von der tatsächlichen abweicht. Einstellbereich: von -10 bis +10<sup>o</sup>C mit einer Genauigkeit von bis zu 0.1<sup>o</sup>C.

#### <span id="page-14-1"></span>11. WOCHENPROGRAMM

Der Benutzer hat die Möglichkeit zur Einstellung einer Wochensteuerung für die Hausheizung sowie für das Warmwasser an einzelnen Wochentagen und zu bestimmten Uhrzeiten. Mithilfe der Pfeiltasten HOCH und RUNTER kann der Benutzer für jeden Wochentag drei verschiedene Zeiträume einstellen. Der Benutzer hat die Möglichkeit zum Kopieren von Einstellungen in ausgewählte Wochentage.

- Wochentag auswählen, an dem die Einstellungen geändert werden sollen.
- Auf dem Bildschirm für die Änderung der Einstellungen für den jeweiligen Wochentag markieren Sie die Heizzeiträume, die aktiv sein sollen, und als nächstes weisen Sie jedem der Zeiträume seine gewünschten zeitlichen Grenzen zu.
- In den Zeiträumen arbeitet das Steuergerät gemäß den Einstellungen der Solltemperaturen. Der Betrieb des Steuergeräts außerhalb der Zeiträume ist abhängig von der Einstellung des Benutzers im Untermenü Heizungsreduziering -> Regulierungsart -> Wettersteuerung -> Reduziertes Heizen – nach dem Markieren der Option <ON/OFF> wird das Steuergerät den jeweiligen Umlauf abschalten, und nach dem Markieren der Option <Abgesenkt> wird das Steuergerät gemäß den Einstellungen zu abgesenkten Temperaturen arbeiten.

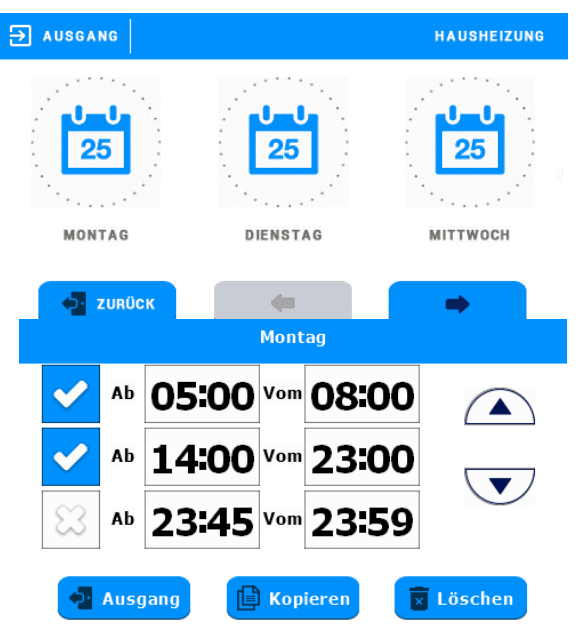

#### <span id="page-14-2"></span>12. AUSWAHL DER SPRACHE

Hier kann die Sprache der Benutzeroberfläche ausgewählt werden.

#### <span id="page-14-3"></span>13. INFORMATIONEN ÜBER DAS PROGRAMM

Nach dem Drücken auf dieses Symbol erscheinen auf dem Display das Herstellerlogo und die Nummer der Software-Version.

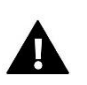

#### **ACHTUNG**

Beim Kontakt mit dem Kundenservice der Firma TECH ist die Nummer der Software-Version anzugeben.

#### <span id="page-14-4"></span>14. SERVICEMENÜ

Diese Funktion erlaubt fortgeschrittene Einstellungen des Steuergeräts. Die Funktionen des Servicemenüs sind qualifizierten Installateuren vorbehalten und durch einen vierstelligen Code geschützt.

# <span id="page-15-0"></span>**VI. KONTROLLE DER ANLAGE ÜBER DIE INTERNETSEITE**

Die Webseite emodul.eu gibt Ihnen die Möglichkeit zur Kontrolle des Betriebs der Anlage. Damit Sie von dieser in vollem Maße Gebrauch machen können, müssen Sie ein individuelles Benutzerkonto anlegen:

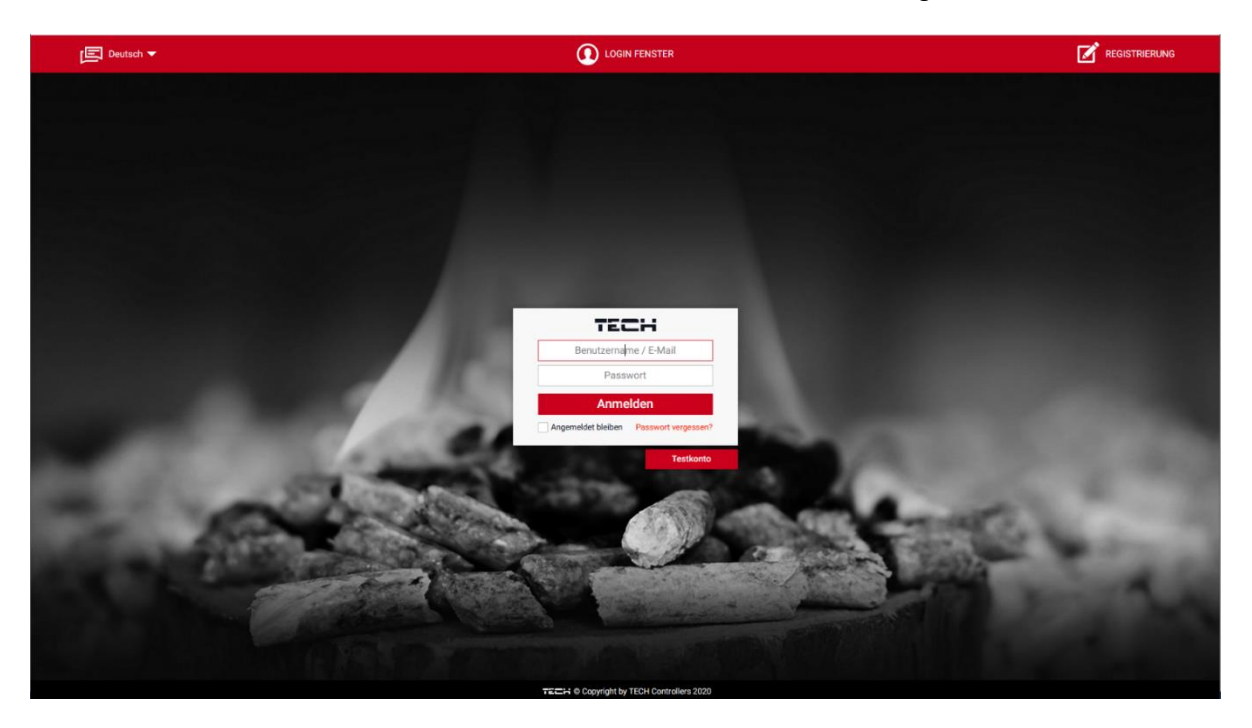

Nach dem Einloggen in Ihr Konto aktivieren Sie in der Registerkarte Einstellungen die Option Modul registrieren und geben dann den vom Steuergerät generierten Code ein (der Code wird durch Auswahl der Menüoption Registrieren im Steuergerät generiert). Dem Modul können Sie einen beliebigen Namen (im Bereich Modulbeschreibung) geben).

### <span id="page-15-1"></span>1. REGIESTERKARTE HOME

In der Registerkarte Home wird die Hauptseite mit den Schaltflächen angezeigt, die den aktuellen Status der einzelnen Geräte der Anlage darstellen. Mit einem Klick auf diese können Sie deren Betriebseinstellungen ändern:

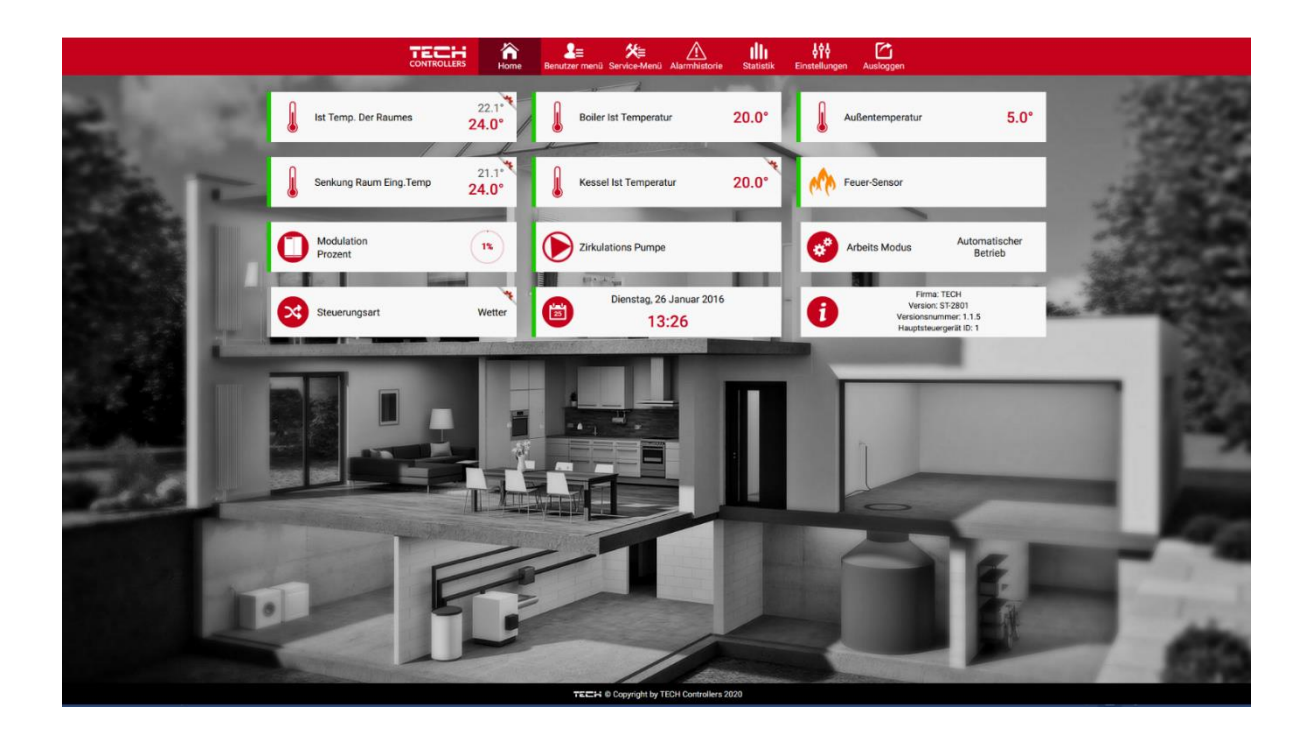

### <span id="page-16-0"></span>2. BENUTZERMENÜ

Im Benutzermenü können die Betriebsarten, die Kesselwoche und das Warmwasser sowie andere Parameter nach Ihren Wünschen eingestellt werden.

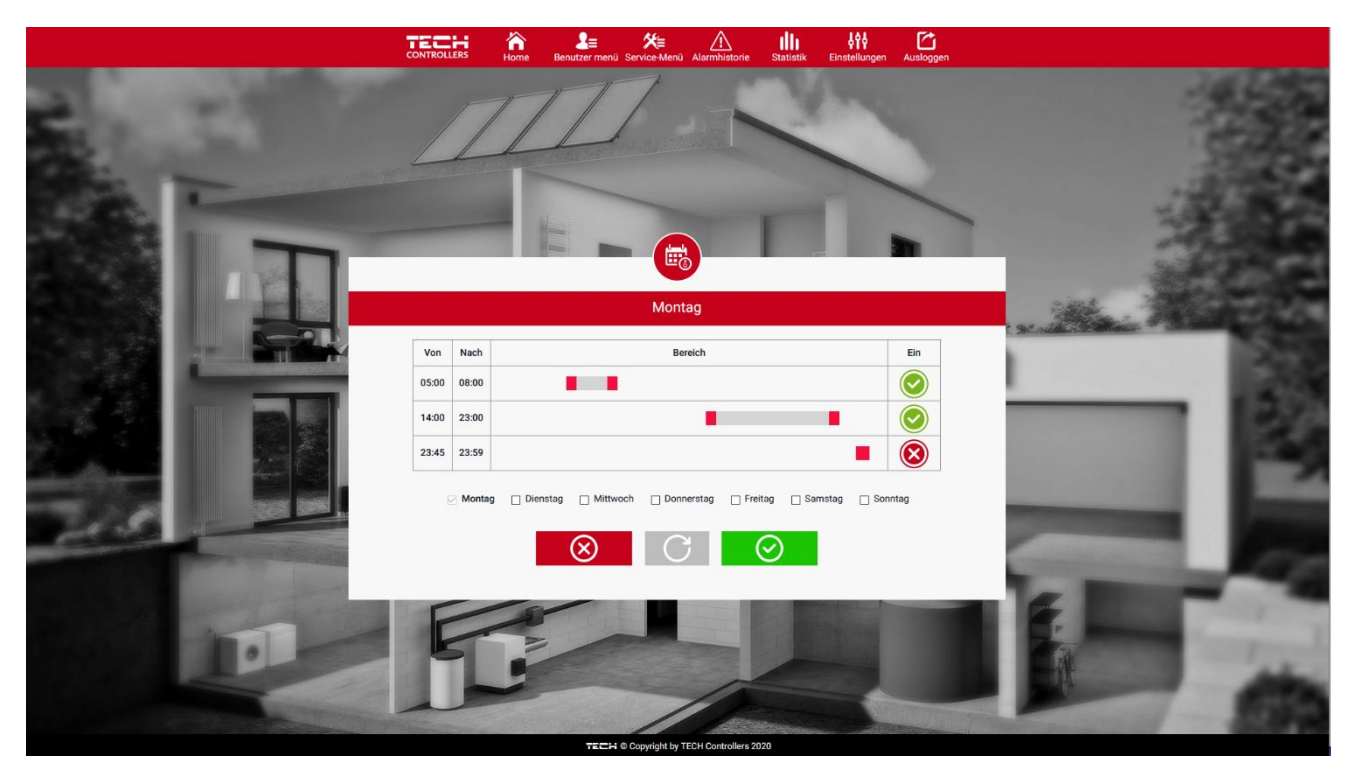

#### <span id="page-16-1"></span>3. REGISTERKARTE EINSTELLUNGEN

Auf der Registerkarte Einstellungen kann der Benutzer die Einstellungen für sein Konto und sein Modul ändern.

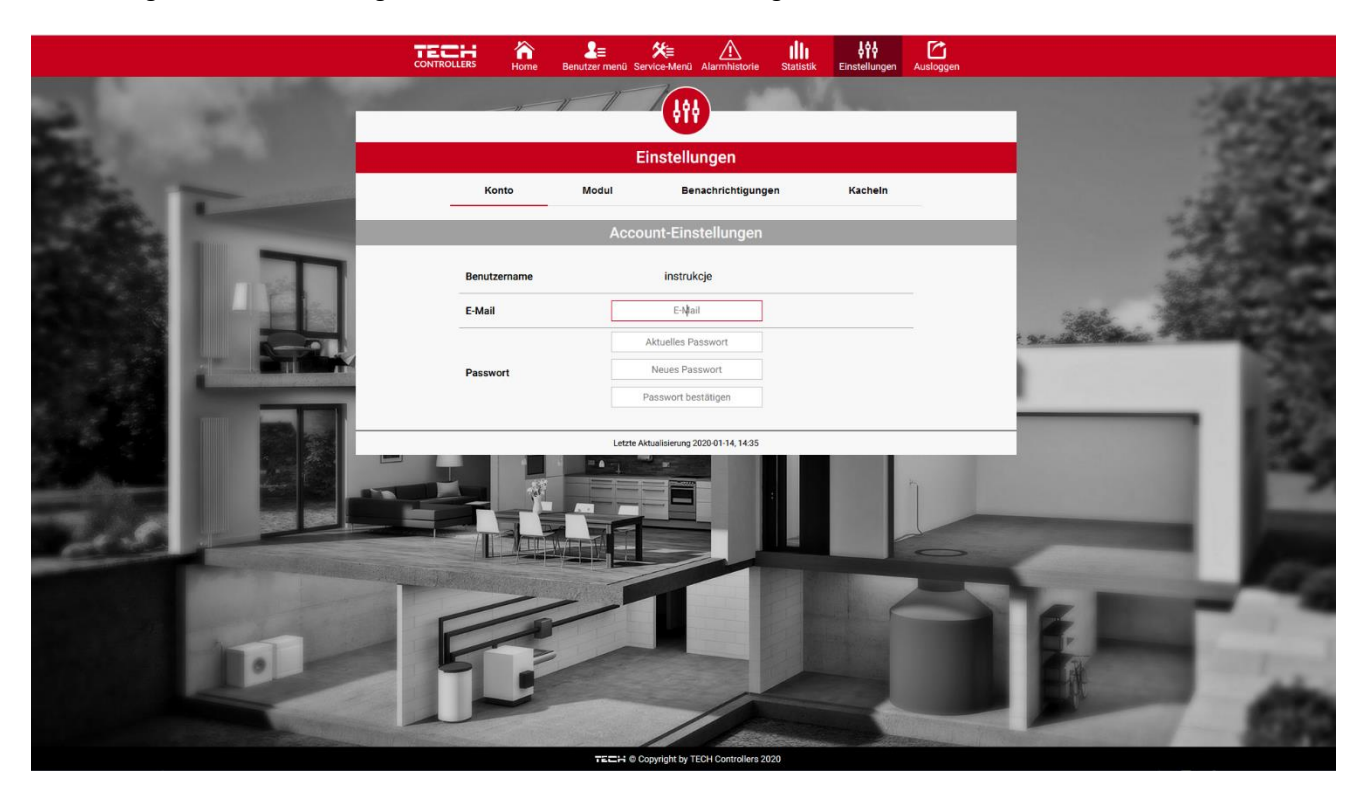

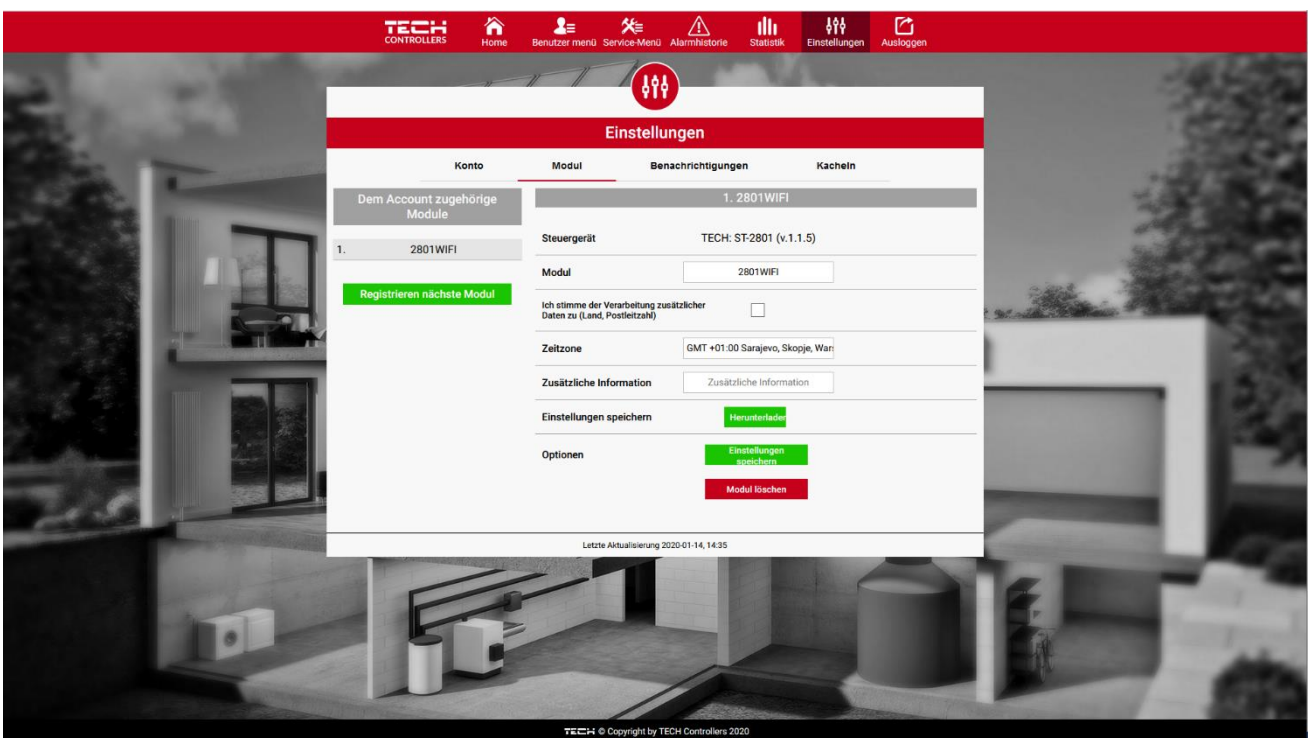

# <span id="page-17-0"></span>**VII. TECHNISCHE DATEN**

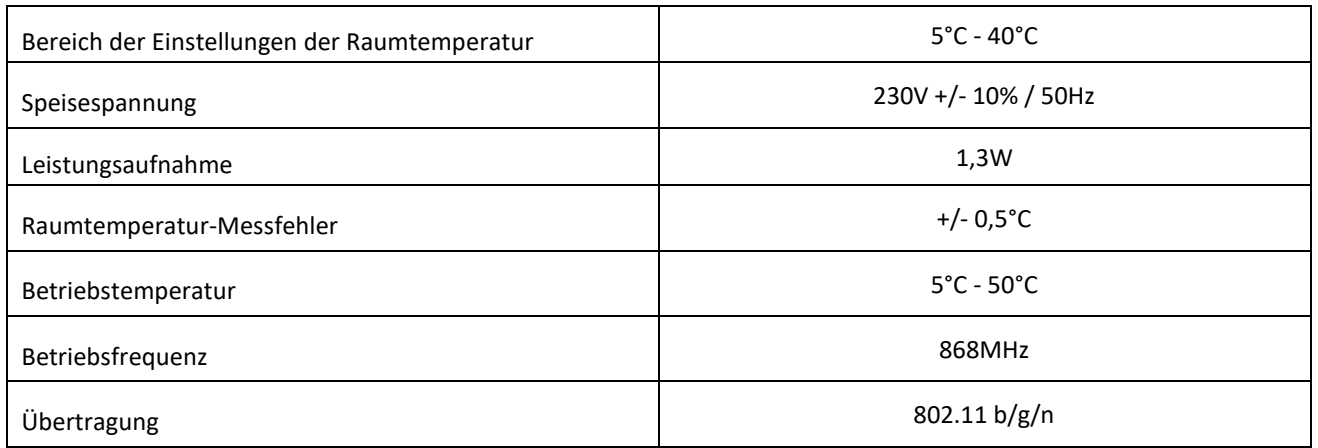

# <span id="page-17-1"></span>**VIII. ALARME**

Der Regler EU-2801 WiFi signalisiert alle Alarme, die am Hauptsteuergerät auftreten. Wenn ein Alarm aktiviert wird, sendet der Raumthermostat ein akustisches Signal und auf dem Display erscheint eine entsprechende Meldung mit der Fehler-Kennung.

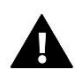

### **ACHTUNG**

In der Mehrzahl der Fälle wird zum Abstellen eines Alarms dessen Löschen direkt am Kessel notwendig sein.

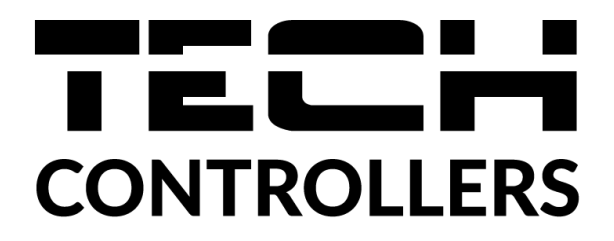

# **EU-Konformitätserklärung**

Die Firma TECH STEROWNIKI II Sp. z o.o. mit Sitz in Biała Droga 31, 34-122 Wieprz, Polen, erklärt mit voller Verantwortung, dass das von uns hergestellte **EU-2801 WiFi** die Anforderungen der Richtlinie des Europäischen Parlaments und des Rates **2014/53/EU** vom 16. April 2014 zur Harmonisierung der Rechtsvorschriften der Mitgliedstaaten über die Bereitstellung von Funkanlagen auf dem Markt, der Richtlinie **2009/125/EG** über die Anforderungen zur umweltgerechten Gestaltung energieverbrauchsrelevanter Produkte sowie der VERORDNUNG DES MINISTERS FÜR UNTERNEHMERTUM UND TECHNOLOGIE vom 24. Juni 2019 zur Änderung der Verordnung über die grundlegenden Anforderungen für die Beschränkung des Einsatzes von bestimmten gefährlichen Stoffen in elektrischen und elektronischen Geräten, die der Umsetzung der Richtlinie (EU) 2017/2102 des Europäischen Parlaments und des Rates vom 15. November 2017 zur Änderung der Richtlinie 2011/65/EU zur Beschränkung des Einsatzes von bestimmten gefährlichen Stoffen in elektrischen und elektronischen Geräten (Abl. EU L 305 vom 21.11.2017, S. 8) dient, erfüllt.

Für die Bewertung der Konformität wurden die folgenden harmonisierten Normen verwendet:

PN-EN IEC 60730-2-9 :2019-06 art. 3.1a Gebrauchssicherheit,

PN-EN IEC 62368-1:2020-11 art. 3.1a Gebrauchssicherheit,

PN-EN 62479:2011 art. 3.1 a Gebrauchssicherheit,

ETSI EN 301 489-1 V2.2.3 (2019-11) art.3.1b Elektromagnetische Verträglichkeit,

ETSI EN 301 489-3 V2.1.1:2019-03 art.3.1 b Elektromagnetische Verträglichkeit,

ETSI EN 301 489-17 V3.2.4 (2020-09) Art.3.1b Elektromagnetische Verträglichkeit,

ETSI EN 300 328 V2.2.2 (2019-07) art.3.2 Effektive und effiziente Nutzung des Funkspektrums,

ETSI EN 300 220-2 V3.2.1 (2018-06) art.3.2 Effektive und effiziente Nutzung des Funkspektrums,

ETSI EN 300 220-1 V3.1.1 (2017-02) art.3.2 Effektive und effiziente Nutzung des Funkspektrums EN IEC 63000:2018 RoHS.

Wieprz, 11.08.2022

Chart Jary ur fre Pawer Jura Janusz Master

Prezesi firmy

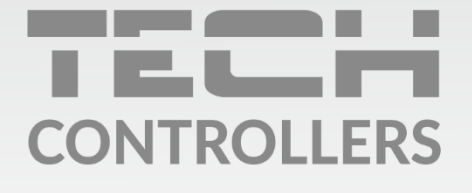

Hauptfiliale: ul. Biała Droga 31, 34-122 Wieprz

Service: ul. Skotnica 120, 32-652 Bulowice

Unterstützung: +48 33 875 93 80 e-mail: serwis@techsterowniki.pl

www.tech-controllers.com